### **FINANCE AND** UNCI **OPERATIONS**

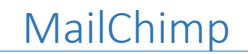

This guide is intended for Finance and Operations users. MailChimp provides help documentation on their site and we recommend you check out their help page for a more indepth look at the [email \(campaign\) topics c](https://mailchimp.com/help/emails/)overed here.

Mailchimp is the webmail platform used by Finance and Operations for newsletter distribution. We chose MailChimp for its ease of use and subscriber list options. Please do not send mass emails using Outlook or campus listservs.

### Getting Started

1. Visit [login.mailchimp.com](https://login.mailchimp.com/) and enter your user name and password.

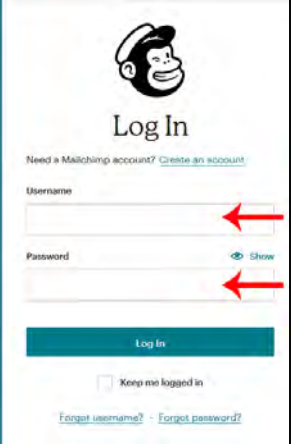

2. In the MailChimp dashboard choose 'Campaigns' from the top left corner of the navigation menu. Campaigns is MailChimp's term for "newsletter."

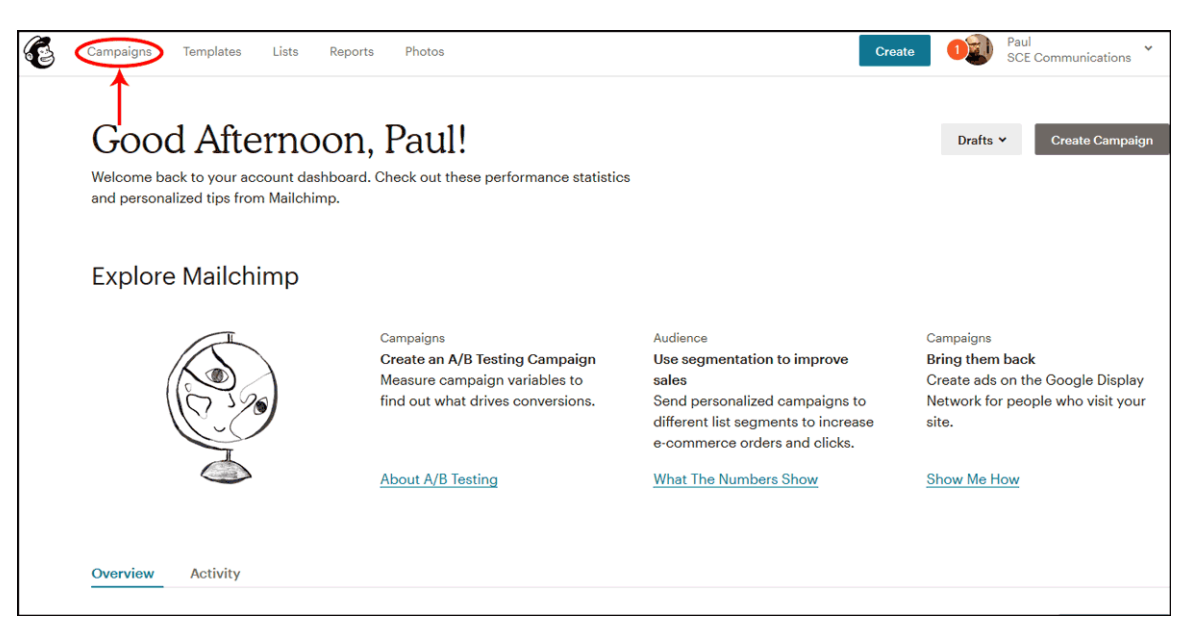

3. On the campaigns page, select 'Replicate' from the dropdown list from the sent campaign you would like to use to build your new campaign*. If this is your initial campaign refer to MailChimp's documentation or contact SCE Web Services [\(foweb@unc.edu\)](mailto:foweb@unc.edu) for assistance*.

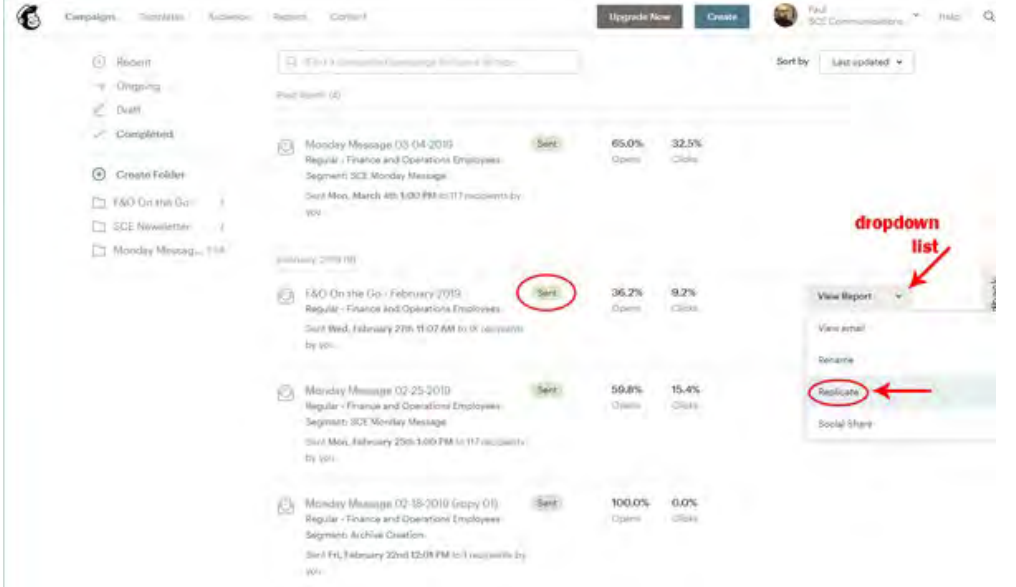

- **4. Newsletter name, recipients and subject**:
	- a) Rename the newsletter with the correct information (e.g., change "F&O On the Go – February 2019 (copy 03)" to the correct date and remove the "(copy 03)" text).
	- b) Confirm recipient list is correct. In most instances, the recipient list will remain the same as the previously sent version of the same newsletter. For information on updating or changing your recipient list contact SCE Web Services ([foweb@unc.edu](mailto:foweb@unc.edu?subject=MailChimp%20recipient%20list%20help))
	- c) Edit the [subject line](https://mailchimp.com/help/best-practices-for-email-subject-lines/) to reflect the correct newsletter name and date.

**Note: Do not use special characters or emojis in the subject line. They do not render correctly in archived versions of the newsletter.**

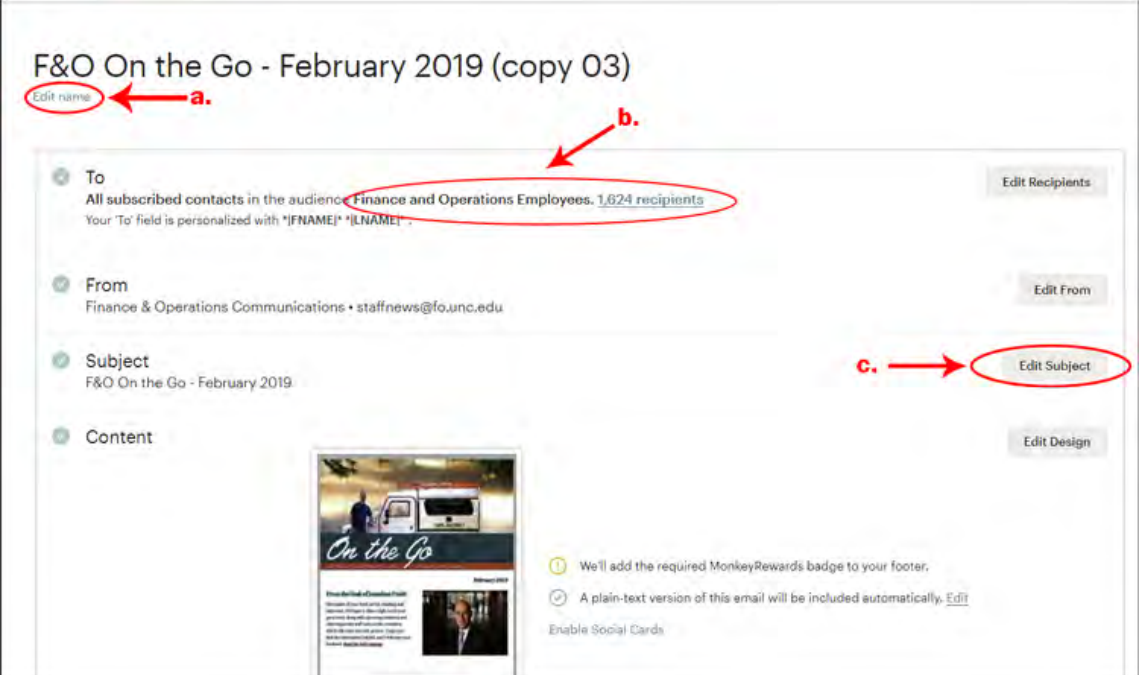

#### **4. (continued)**

- d) Scroll to "Share Your Campaign" and choose "Edit" under "Campaign Link."
- e) In the pop up box, edit the URL for the campaign you are about to send so it reflects the newsletter title and date. *Use lower case only and hyphens to separate words. Do not use any special characters or symbols.*

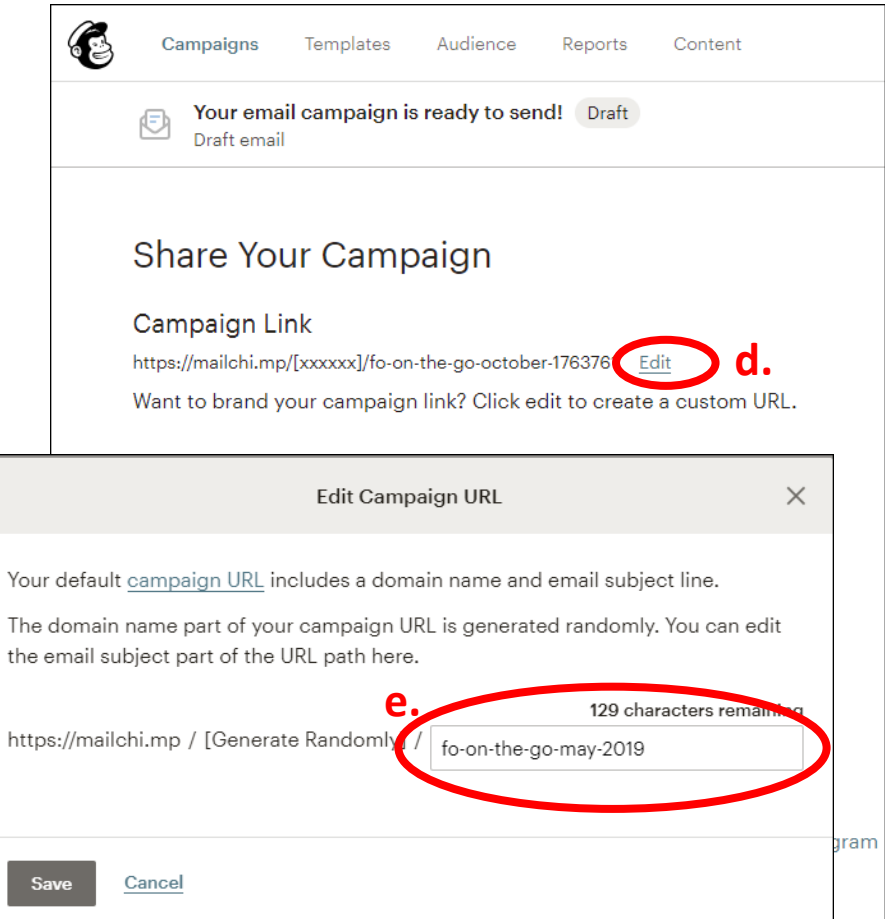

f) Choose "Edit Design" to begin editing your newsletter content.

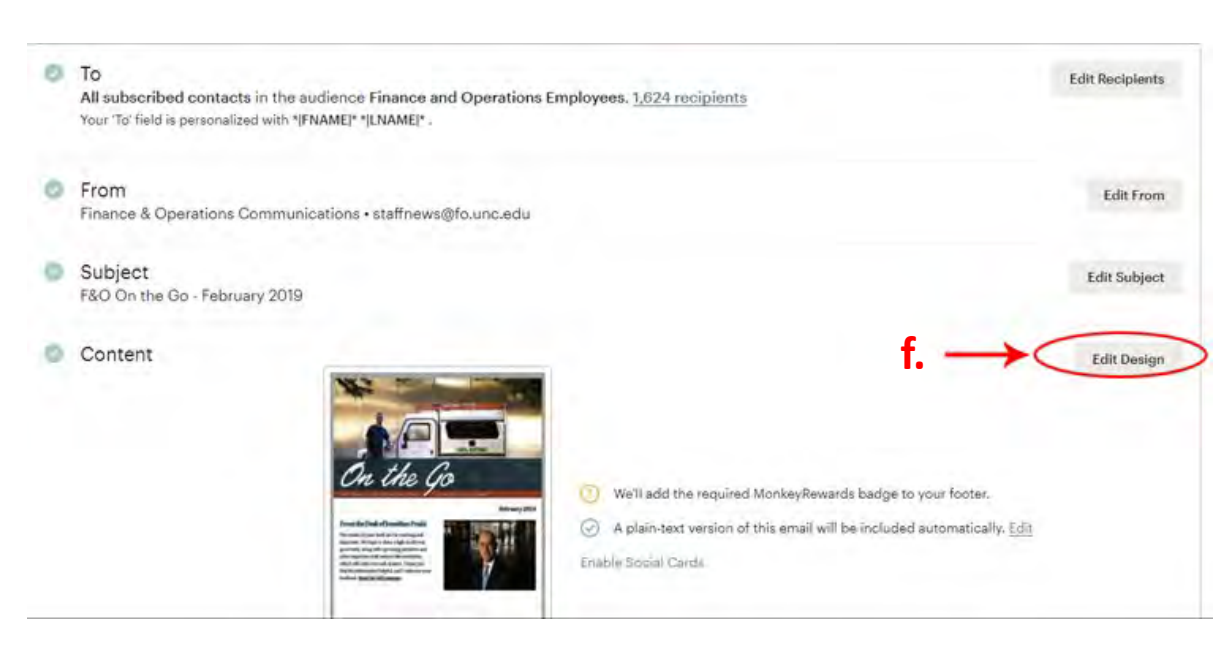

## Editing and Adding Content

Content blocks are the elements you can choose to build your campaign and include Image, Text, Image + Caption, Video, and HTML blocks. Most content blocks you will use in F&O newsletters will be "Image + Caption" blocks. The following steps will work for all other content blocks available in the editor.

1. Click on the content block you would like to edit in the newsletter (a.). In the editing box that appears to the right (b.), copy and paste or type your content.

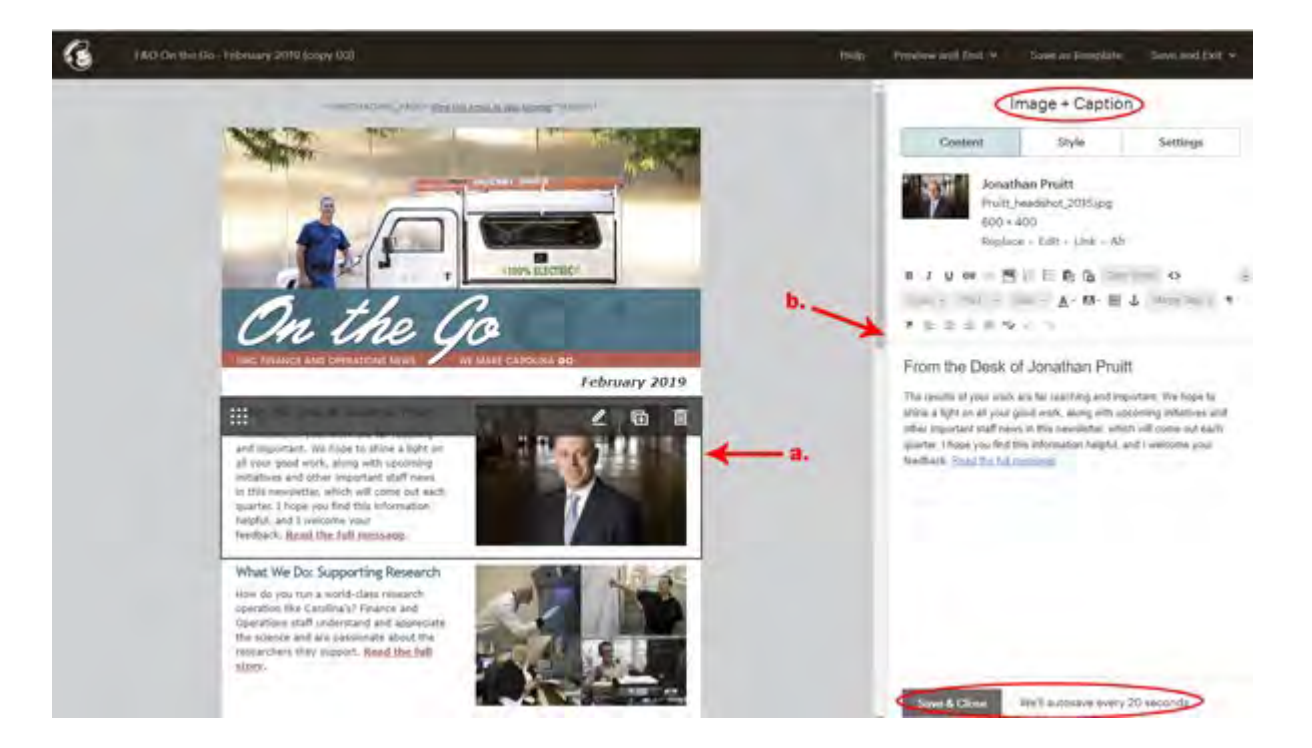

2. If you have copied and pasted content from Word or another program, some unwanted formatting may be included. If you would like to remove this formatting, highlight the text area and choose "Clear Styles".

*HTML editing is available by clicking the <> icon in the editing toolbar. The <> icon enables you to toggle between the visual editor and the HTML editor panes.*

*If you are comfortable with HTML editing, you may use this option to fine tune the appearance of your content block.* 

*If you have any questions about HTML editing, please contact SCE Web Services [\(foweb@unc.edu](mailto:foweb@unc.edu)).*

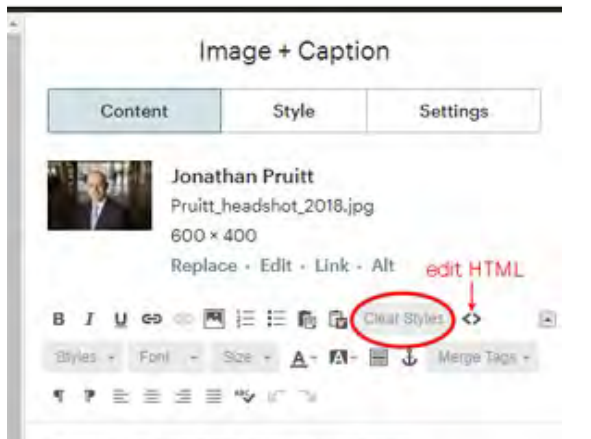

#### From the Desk of Jonathan Pruitt

The results of your work are far reaching and important. We hope to shine a light on all your good work, along with upcoming initiatives and other important staff news in this newsletter, which will come out each quarter. I hope you find this information helpful, and I welcome your feedback. Read the full message.

# Editing and Adding Images and Photos

Within your content blocks, you may wish to replace existing images or add an image to a new content block. The process is the almost the same in both instances.

1. You may add images in a new content block by dragging or dropping them from a file on your computer or choosing "Browse" in the image block or Image + Caption editing block to open the "Content Studio" (image library) of already uploaded images.

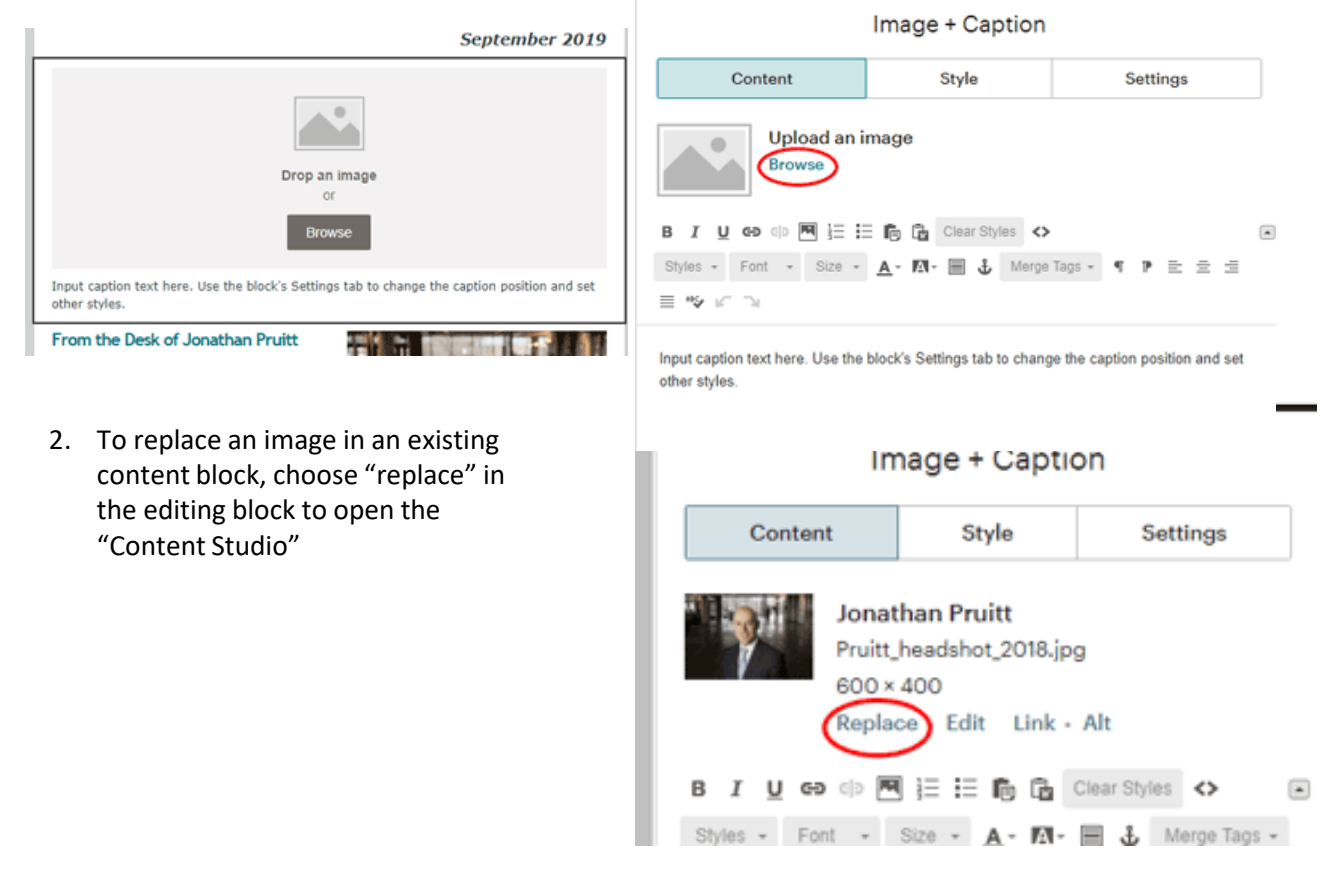

3. Once in the "Content Studio," select an image from the existing library or choose "upload" to add an image to the library from your computer's files.

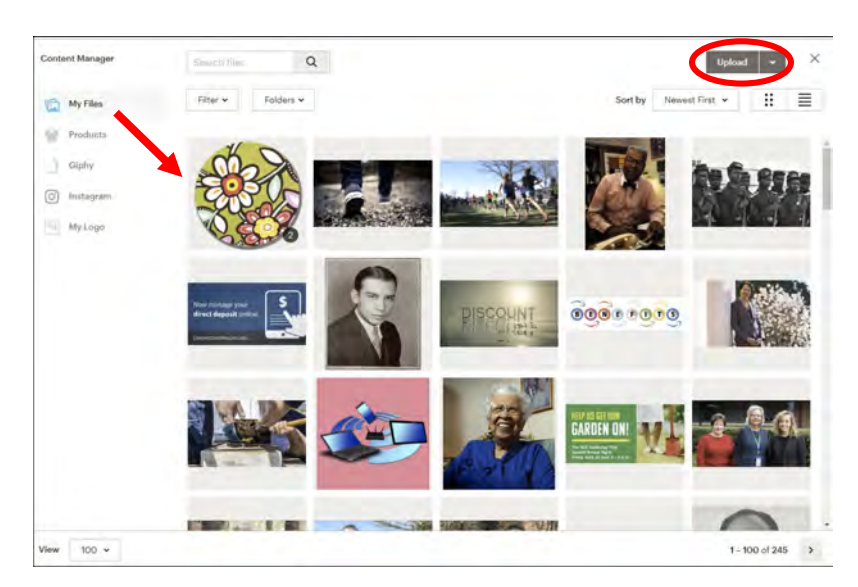

4. If you would like to change the position of the image in relation to the text in your content block, choose "settings" In the Image + Caption editing block and make your selections from the dropdown lists.

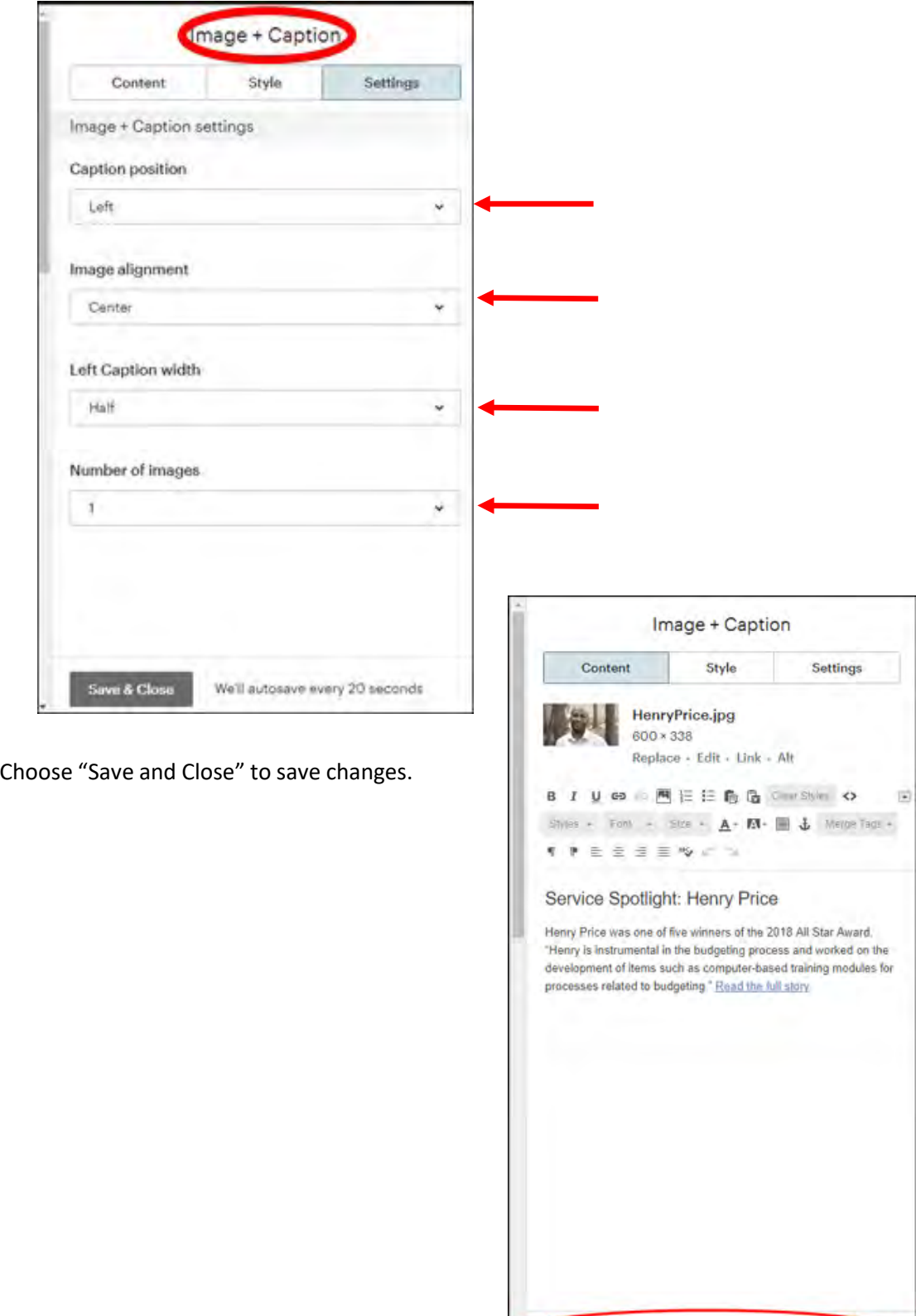

Save & Close

We'll autosave every 20 seconds

### **Adding Section Dividers**

In many instances, you may want to add section dividers to your newsletter. Section dividers can help clarify the start and end of each section or add visual appeal to the newsletter.

- 1. To add a divider, drag and drop a "Divider" content block between stories.
- 2. Style your divider using the content editor in the "Divider" content block.

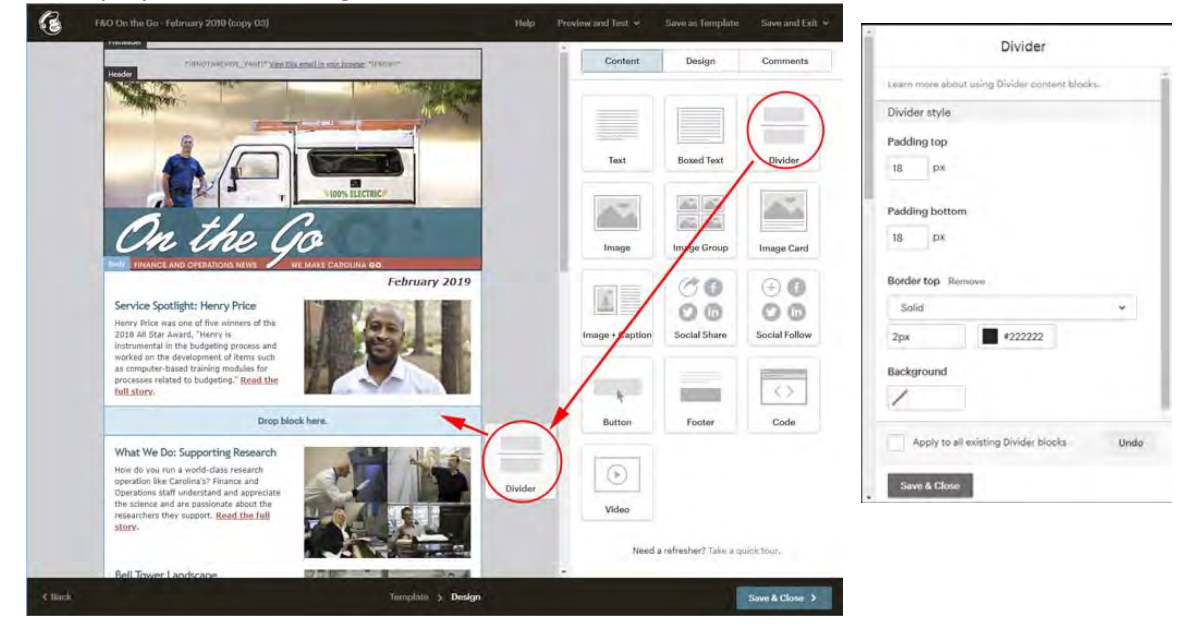

- 3. If you would like to repeat the same style divider in multiple places in your newsletter, choose "Duplicate Block" when hovering over your existing divider to copy it.
- 4. Drag and drop the newly copied divider between the next stories you would like to separate.

Select "Save & Close."

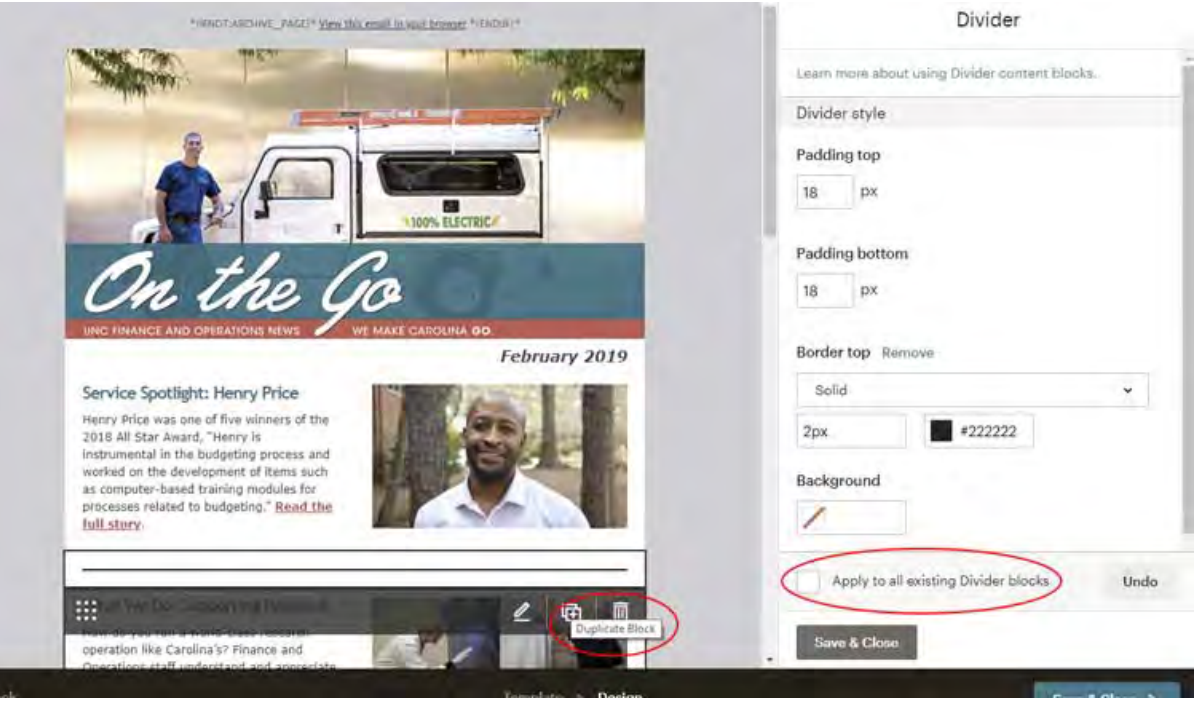

### Preview and Send Test Copies

1. Choose "Preview and Test" from the menu at the top right of the screen then choose "Enter preview mode" from the drop-down list.

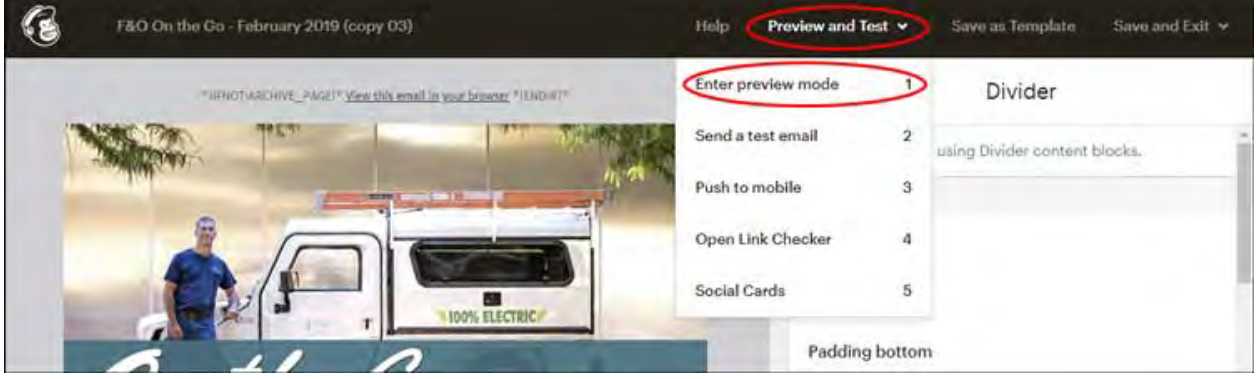

- 2. Test all the links in your newsletter to ensure they point to the correct web addresses.
- 3. Proofread for other errors.
- 4. Choose the "X" in the top right corner to exit the preview page and return to the main editing page.

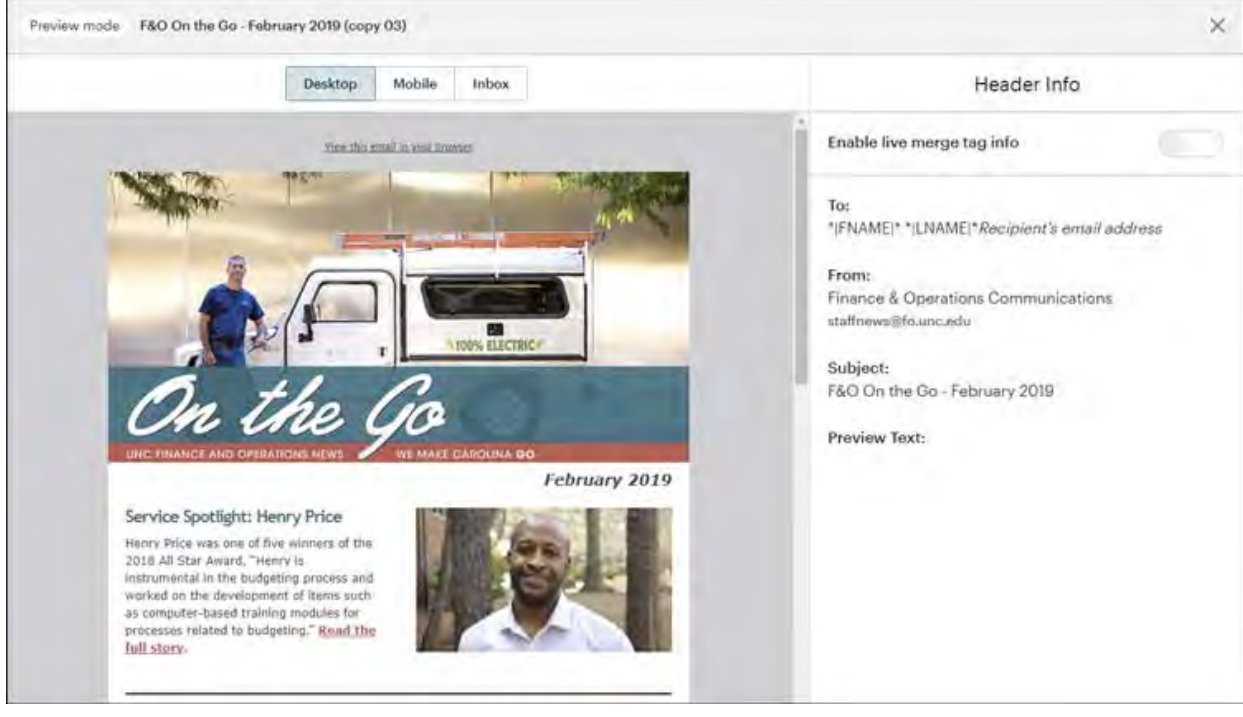

5. To send a test of your campaign, choose "Preview and Test" from the top menu and then choose "Send a test email" from the drop down.

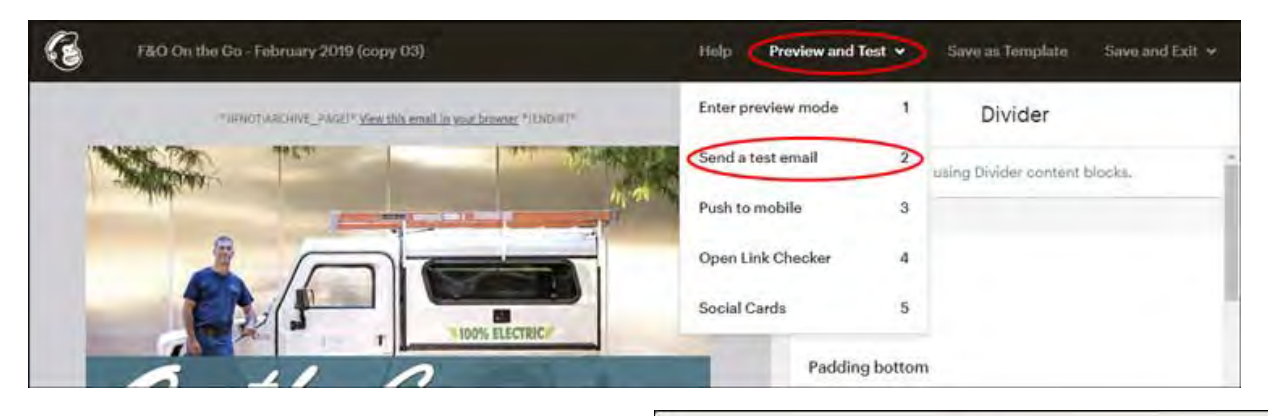

6. In the "Send A Test" pop-up box, enter email addresses separated by commas, and check administrators' names from the selection list to copy them on the test.

*As MailChimp free plan users, we can send up to 12 test emails per campaign, but no more than 24 total test emails in a 24-hour period. Tests can [include up to six addresses at once. \(About Test](https://mailchimp.com/help/about-test-email-sending-limits/) Email Sending Limits)*

Add a brief message to the test recipients by choosing "Include instructions and a personal message (optional)"

7. Choose "Who should be notified by email about new comments?" if you would like to add other recipients other than yourself to replies from the test message.

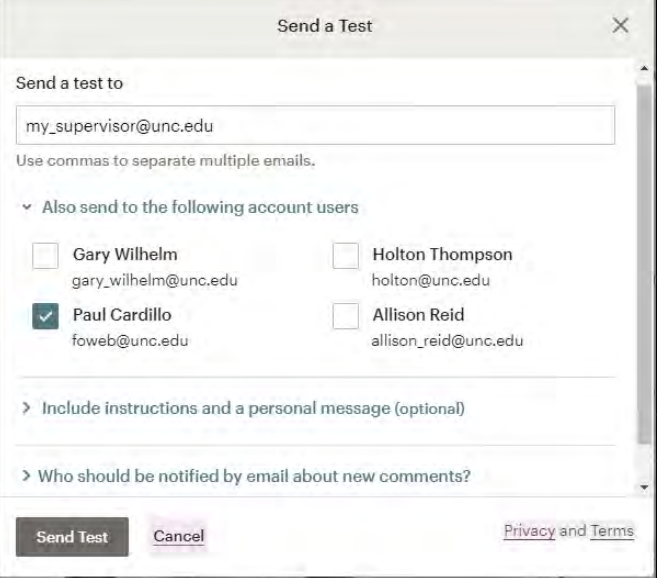

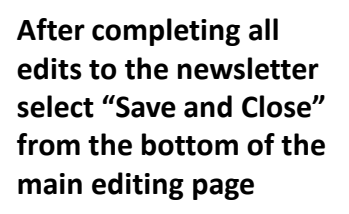

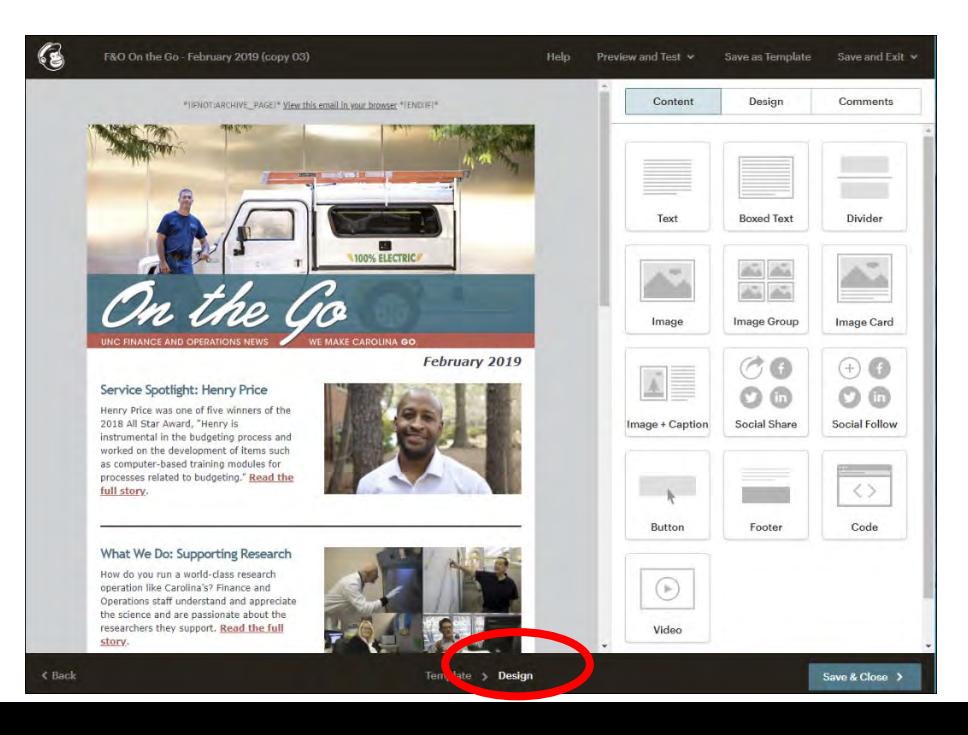

# Sending the newsletter (email, campaign)

After saving your newsletter from the main editing page you will be taken to the "campaign dashboard." From here you can choose:

- "Finish later" to save your work and return to the main Campaigns dashboard.
- "Schedule" to choose a future date and time at which your email will be automatically sent, or
- "Send" to send your email to your subscribers right away.

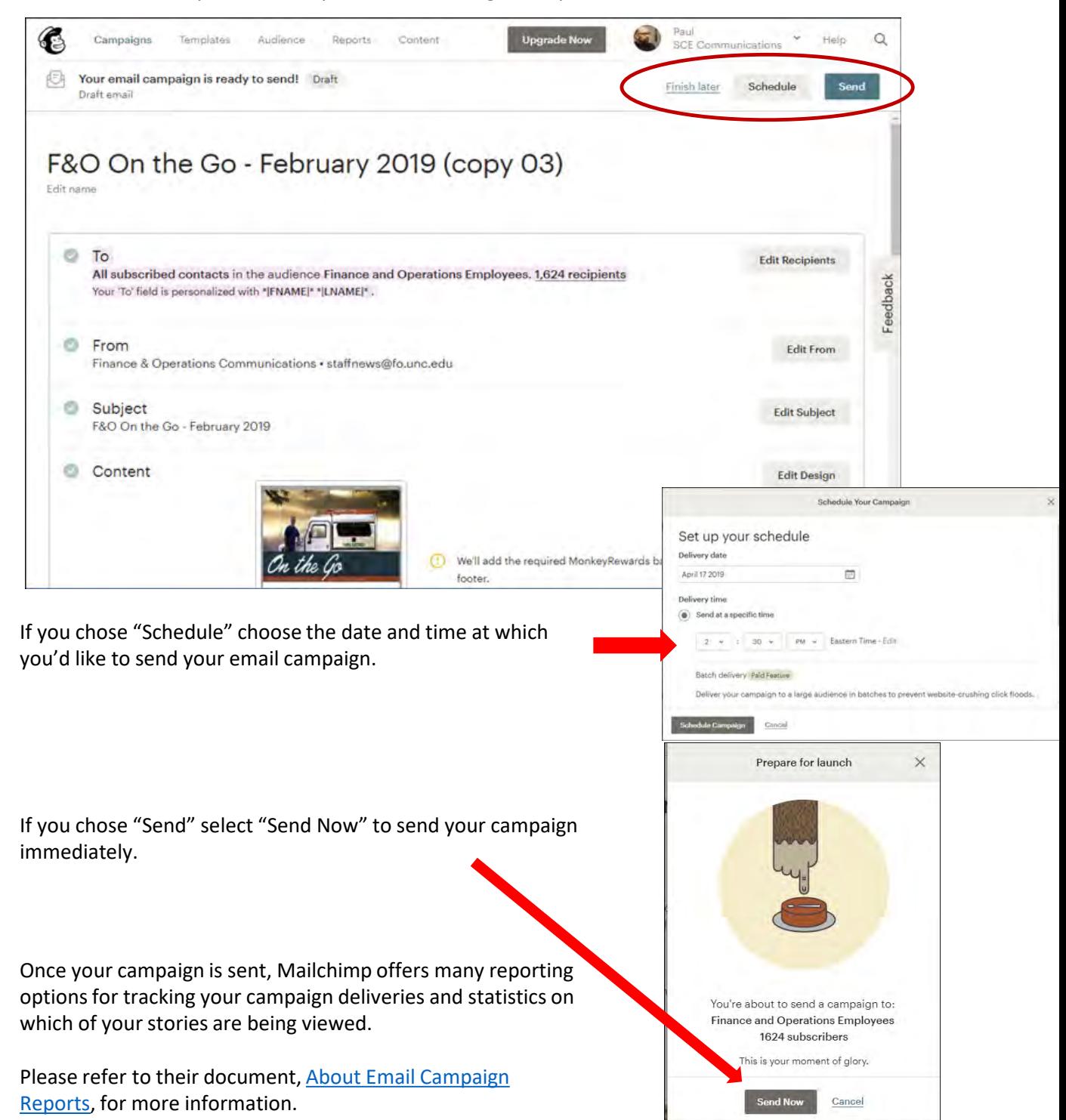